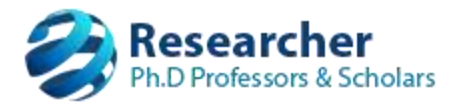

## **Applying for Ph.D./M.Sc.(Engg.) by Research through the respective Research Supervisor**

## **Note**:

- Only "Approved" research supervisors will be permitted to submit new candidate application forms.
- Follow the instructions in each screen and fill the details accordingly.

## **Steps:**

- 1. Supervisor to login with their credentials.
- 2. On the menu, navigate to "Candidate -> Application Forms".
- 3. The "Candidate Application forms" page shows the "Enroll New Candidate" blue button, Click it.
- 4. In next upcoming screens, start entering all required information and save them as you progress.
- 5. Online candidate application form filling is a 4-steps procedure:
	- a. Enter all candidate's related information and upload all required sealed and signed scanned copy of the documents.
	- b. Ensure with the Supervisor related information generated automatically**.**
	- c. Ensure with the Co- Supervisor related information (if any) generated automatically.
	- d. Look for the discrepancies as found by the software and fix them going to the relevant page.
- 6. The candidate application form "**submit button**" in the 4th page appears only when you fix all the discrepancies.
- 7. When you submit the application form successfully, you will be able to generate the filled application form in the step-4. Print the form, get all required seal and signature and send it to:

## *The Registrar,VTU, Jnana Sangama, Belagavi-590018*

- 8. Any further communications or notifications will be communicated to you over one of the communication channels.
	- a. Email (email ID, which is used as login to Researcher system)
	- b. SMS (to the number, which you have enrolled while applying online for recognition of research supervisor)
	- c. Letter to your office address.